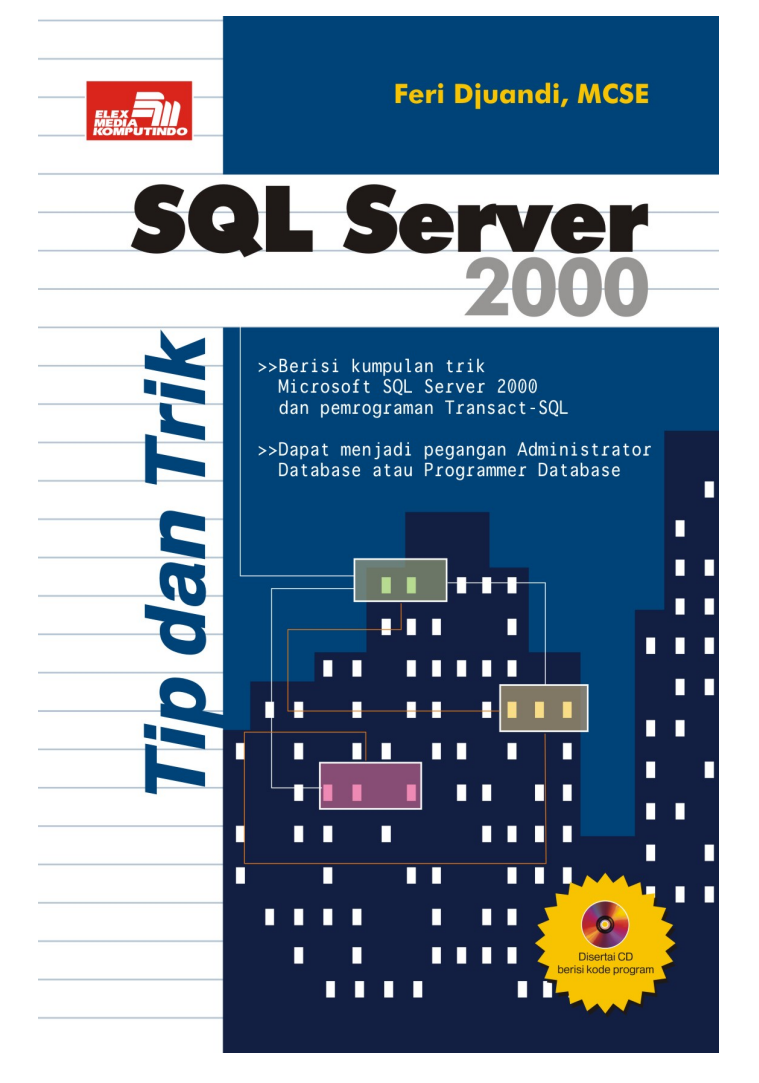

## **Spesifikasi:**

**Ukuran:** 14x21 cm **Tebal:** 196 **Harga:** Rp 37.800 **Terbit pertama:** Oktober 2004 **Sinopsis singkat:**

Microsoft SQL Server 2000 telah dikenal sebagai salah satu server database yang paling banyak digunakan. Salah satu keunggulannya adalah integrasinya dengan sistem operasi Windows sehingga memudahkan operasinya.

Buku ini berisi sejumlah tips dan trik pada Microsoft SQL Server 2000 untuk tujuan administrasi database maupun pemrograman Transact-SQL. Materinya ditujukan bagi Administrator Database dan programmer tingkat lanjut yang telah terbiasa bekerja dengan database dan menguasai perintah-perintah dasar SQL. Beberapa bab pertama dari buku ini membahas tips-tips administrasi database. Pada bagian tersebut, pembaca diajak untuk mengeksplorasi sisi konfigurasi dan optimasi database, pemantauan database dan pemeliharaan database yang berguna pada pekerjaan administratif sehari-hari dalam SQL Server. Bagian terakhir mengulas trik pemrograman T-SQL. Di dalamnya diulas cara berinteraksi dengan SQL Server melalui pembuatan query yang efektif dan efisien. Semua teknik ini dapat dengan mudah diadopsi dan diterapkan pada aplikasi-aplikasi yang sedang dikembangkan.

# **BAB 4 BACKUP**

## **4.1 Tips Backup Database**

Berikut ini adalah 12 tips yang perlu diketahui seorang Administrator Database dalam mem-backup database, terutama jika database yang ditanganinya berukuran besar.

1. Walaupun server Anda dilengkapi tape drive, usahakan melakukan backup database pada harddisk lokal dulu, setelah itu salin atau backup lagi ke dalam tape.

Kerugian yang dirasakan jika Anda langsung mem-backup database ke dalam tape adalah waktu backup yang dibutuhkan akan lebih lama karena kecepatan tape drive umumnya jauh lebih lambat dari pada harddisk. Kelambanan proses ini juga akan berdampak pada unjuk kerja server karena untuk waktu yang lama server akan terpengaruh proses backup ini, apalagi jika saat itu database juga sedang digunakan banyak pengguna yang melakukan INSERT, UPDATE, dan DELETE terhadap data-data di dalamnya sehingga hal tersebut juga akan membuat proses backup semakin lama.

- 2. Lakukan backup ke dalam beberapa backup device. Dengan cara ini, SQL Server akan membuat backup thread secara terpisah sehingga backup akan dijalankan secara paralel.
- 3. Backup akan lebih cepat selesai jika dilakukan pada disk array. Semakin banyak disk dalam array tersebut, semakin cepat backup diselesaikan.
- 4. Lakukan backup pada waktu-waktu akses database rendah. Hindari proses backup di tengah hari kerja yang sibuk.
- 5. Jika Anda mem-backup sebuah database untuk direstorasi lagi di server lain, jalankan *full backup* untuk meminimalkan waktu restorasi database. Walaupun jalannya *full backup* lebih lama daripada differential dan incremental backup, proses restorasinya merupakan yang tercepat.
- 6. Jika yang diutamakan adalah lama proses backup, jalankan incremental backup karena ia yang tercepat dibandingkan metode yang lainnya. Namun demikian, incremental backup akan membutuhkan waktu paling lama saat restorasi database.
- 7. Pilih differential backup dibandingkan incremental backup jika data dalam database sering berubah. Hal ini disebabkan differential backup hanya mendeteksi data-data page yang telah berubah sejak backup database terakhir dilakukan. Dengan cara ini, waktu yang dibutuhkan server untuk melakukan rolling forward transaction saat melakukan recovery transaction log pada incremental backup bisa banyak dihemat. Pada kasus ini, differential backup akan meningkatkan proses recovery secara signifikan.
- 8. Usahakan untuk menempatkan database Anda pada beberapa file dan filegroup sehingga Anda memiliki kesempatan untuk mem-backup file/filegroup tertentu saja.
- 9. Gunakan Windows NT Performance Monitor atau Windows 2000 System Monitor untuk memantau unjuk kerja server selama proses backup berlangsung. Counter yang bisa Anda pantau adalah:
- ⊠ SQL Server Backup Device: Device Throughput Bytes/sec, untuk memantau hasil pada backup device (bukan operasi backup/restore secara keseluruhan).
- ⊠ SQL Server Databases: Backup/Restore Throughput/sec, untuk memantau hasil backup/restore secara keseluruhan.
- $\boxtimes$  PhysicalDisk: % Disk Time, untuk memonitor aktivitas baca/tulis.
- ⊠ Physical Disk Object: Avg. Disk Queue Length, untuk memantau antrian permintaan akses ke disk.
- 10. Untuk mengurangi waktu backup, usahakan untuk membackup lebih sering (tapi ingat bahwa backup tetap dianjurkan dilakukan pada waktu akses database-nya rendah). Dengan differential backup, semakin sering Anda melakukan backup, semakin cepat prosesnya selesai karena SQL Server hanya menangkap bagian-bagian data yang berubah.

Tentunya keuntungan melakukan backup yang lebih sering adalah Anda mendapatkan backup data yang lebih up-to-date sehingga kalaupun terjadi musibah, Anda bisa mengandalkan backup tersebut.

- 11. Tempatkan tape drive pada SCSI bus yang terpisah dari disk drive atau CD-ROM drive. Kebanyakan tape drive akan bekerja lebih baik jika ia memiliki SCSI bus tersendiri untuk setiap tape drive yang digunakan. Keberadaan bus untuk setiap tape drive akan memaksimalkan unjuk kerja backup dan mencegah konflik dengan drive lain. Microsoft menyarankan penggunaan SCSI bus tersendiri untuk setiap tape drive dengan rasio transfer lebih dari 50% dari kecepatan SCSI bus-nya.
- 12. Gunakan snapshot backup dari SQL Server 2000 untuk database yang berukuran sangat besar. Teknologi snapshot backup dan restore mendukung hardware dan software khusus yang dibuat oleh vendor pihak ketiga. Keuntungan paling besar dari snapshot backup adalah waktu operasinya yang dapat menjadi sangat singkat.

# **4.2 Backup ke Network Share**

Saat Anda hendak mem-backup sebuah database dengan SQL Enterprise Manager, perhatikan bahwa program tersebut tampaknya hanya mengizinkan Anda untuk menentukan lokasi backup device pada drive atau direkrori lokal dari komputer yang bersangkutan. Sekalipun Anda pernah membuat mapping drive dengan sebuah network share (misalnya menggunakan perintah NET USE), drive tersebut tidak akan muncul pada SQL Enterprise Manager. Dengan kata lain, sepertinya SQL Server tidak memungkinkan Anda untuk menempatkan hasil backup sebuah database ke network share.

Kenyataannya tidak begitu. Anda bisa menempatkan hasil backup sebuah database ke network share. Hal ini memang tidak didokumentasikan, namun caranya sangat mudah. Saat SQL Enterprise Manager menanyakan lokasi hasil backup, isilah network share dan nama file backup-nya pada kolom File name sesuai aturan Uniform Naming Convention (UNC). Setelah itu klik tombol OK dan proses backup akan berjalan normal.

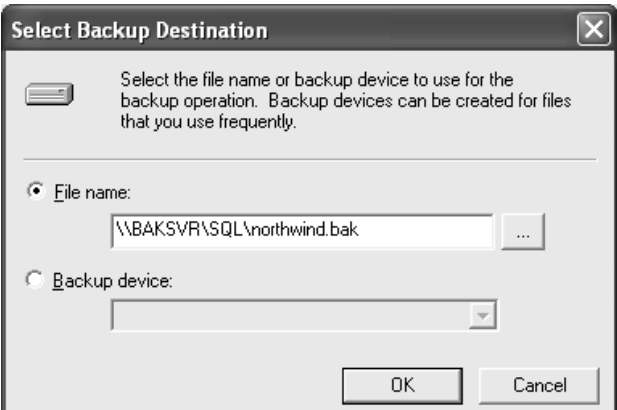

Gambar 4.1 Menentukan lokasi hasil backup

Pastikan bahwa network share tersebut dapat diakses secara penuh (full control) oleh service account SQL Server tersebut.

## **4.3 Menyusutkan Transaction Log**

Jika Anda memiliki sebuah database yang sudah beroperasi dalam jangka waktu lama, Anda akan menemukan bahwa transaction log database tersebut membengkak menjadi ukuran yang cukup besar. Bukan tidak mungkin bahwa ukurannya melebihi ukuran datanya itu sendiri. Hal ini bisa terjadi karena beberapa sebab:

- 1. Anda tidak atau jarang sekali mem-backup database tersebut. Jika Anda tidak melakukan backup, transaction log tidak pernah dikosongkan sehingga semua catatan aktivitas database akan terus ditambahkan ke dalam transaction log dan ukurannya akan terus membengkak, menyita ruang harddisk komputer. Jika Anda mem-backup data atau transaction log dari database tersebut, SQL Server secara otomatis akan mengosongkan transaction log sehingga di dalamnya akan tersedia cukup ruang kosong untuk mencatat aktivitas baru tanpa harus menambah ukuran transaction log tersebut.
- 2. Transaction log yang terus membengkak juga disebabkan konfigurasi database yang mengaktifkan opsi autogrow sehingga saat SQL Server mendeteksi bahwa transaction log tidak memadai lagi untuk menampung catatan aktivitas database, SQL Server secara otomatis akan memperbesar ukuran transaction log tersebut. Walaupun fitur ini meringankan pekerjaan seorang Administrator Database, hal itu juga akan mengurangi kontrol Anda terhadap pertumbuhan database. Apabila Anda jarang memantau ukuran database, tidak aneh jika suatu saat Anda dikejutkan oleh transaction log yang berukuran raksasa.

Untuk menghindari ukuran transaction log yang besar sekali, secara periodik Anda harus melakukan pemeliharaan database. Ada beberapa hal yang bisa dilakukan, yaitu:

1. Mem-backup data dari database. Pada SQL Server dikenal dua macam cara untuk mem-backup database, yaitu full backup dan incremental backup. Selain akan mem-backup data ke dalam file atau media lain (misalnya tape), kedua cara ini juga akan mengosongkan transaction log. Untuk mengetahui cara

mem-backup data, silahkan membaca SQL Server Online Books.

2. Mem-backup transaction log dari database. Sama halnya dengan data, Anda juga dapat mem-backup transaction log agar setelah langkah ini dilakukan maka akan tersedia ruang kosong pada transaction log tersebut. Untuk mengetahui cara mem-backup transaction log, silahhkan membacanya SQL Server Online Books.

Apabila Anda hanya ingin mengosongkan transaction log, sebetulnya Anda tidak perlu mem-backup-nya ke dalam file atau media, tetapi Anda bisa langsung mengosongkannya. Sebagai contoh, perintah berikut ini akan menghapus isi transaction log.

BACKUP LOG northwind WITH NO\_LOG

Walaupun menggunakan perintah BACKUP, instruksi di atas akan mengosongkan transaction log tanpa sungguh-sungguh mem-backup-nya.

Apabila Anda menjalankan perintah BACKUP, yang dilakukan pada transaction log hanyalah mengosongkan isinya. Ukuran fisik transaction log itu sendiri tidak akan berubah. Jika Anda terlanjur memiliki transaction log yang berukuran besar, Anda tidak bisa berharap bisa memperkecilnya dengan hanya melakukan BACKUP. Untuk lebih memahami penjelasan ini, kita akan membuat sebuah eksperimen dengan database Northwind.

Pada gambar di bawah ini diperlihatkan diagram mengenai ukuran database Northwind.

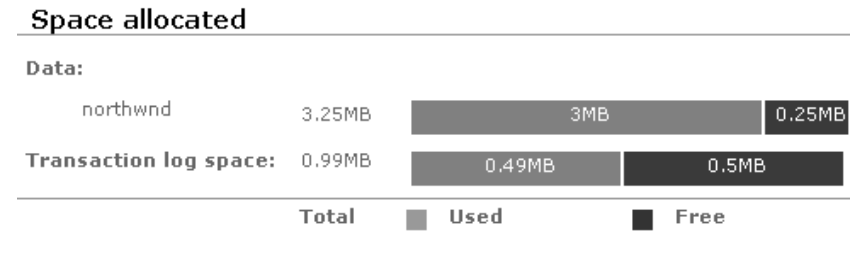

Gambar 4.2 Ukuran database mula-mula

Anda bisa mendapatkan gambar ini pada program SQL Server Enterprise Manager dengan cara:

- 1. Pada treeview, klik database Northwind.
- 2. Klik-kanan pada database Northwind, kemudian pilih menu View | Taskpad.

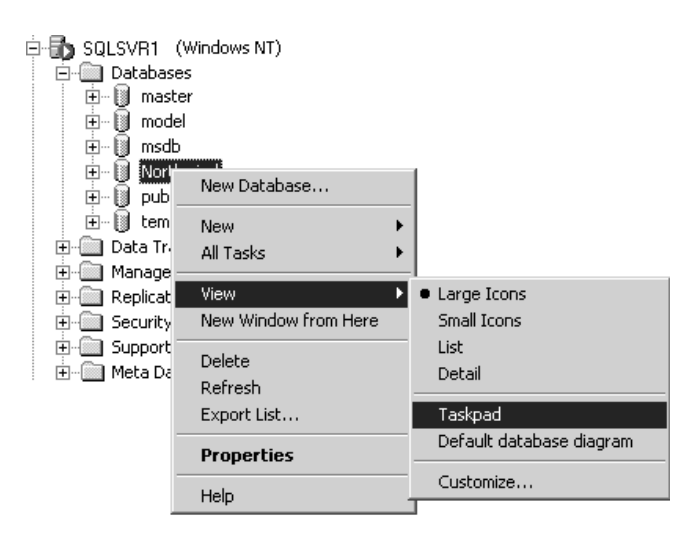

Gambar 4.3 Menampilkan informasi database

Pada diagram database tersebut, Anda melihat bahwa ukuran datanya adalah 3.25 MB (3 MB terisi data dan 0.25 MB kosong), sedangkan ukuran transaction log-nya adalah 0.99 MB (0.49 MB terisi data dan 0,5 MB kosong).

Sekarang kita akan membuat simulasi untuk mengisi 10.000 baris data ke dalam sebuah table. Dengan cara ini, SQL Server akan mencatat aktivitas database tersebut ke dalam transaction log sehingga dengan sengaja kita akan membuatnya penuh dan ukurannya membengkak (sebelumnya, pastikan bahwa opsi autogrow untuk transaction log telah diaktifkan).

Silahkan eksekusi kode program di bawah ini pada SQL Query Analyzer. Tunggu beberapa menit sampai program selesai. Perhatikan bahwa selama waktu tersebut aktivitas SQL Server akan meningkat drastis.

```
USE Northwind 
GO 
DECLARE @I int 
IF NOT EXISTS(SELECT * FROM sysobjects WHERE 
name='Dummy Customer')
  SELECT * 
  INTO Dummy_Customer 
  FROM Customers 
 WHERE 1=0SET @I=0 
BEGIN TRAN 
WHILE @I < 10000 
BEGIN 
 INSERT Dummy_Customer 
 SELECT TOP 1 * 
  FROM Customers 
  ORDER BY NEWID() 
  DELETE Dummy_Customer 
 SET @I=@I + 1END 
IF @@TRANCOUNT > 0 
  COMMIT TRAN 
GO 
DROP TABLE Dummy Customer
```
Setelah program berakhir, kembalilah ke SQL Server Enterprise Manager dan refresh tampilan diagram database Northwind tadi. Sekarang Anda bisa melihat bahwa ukuran transaction log telah membengkak jauh melampaui ukuran sebelumnya.

#### **Space allocated**

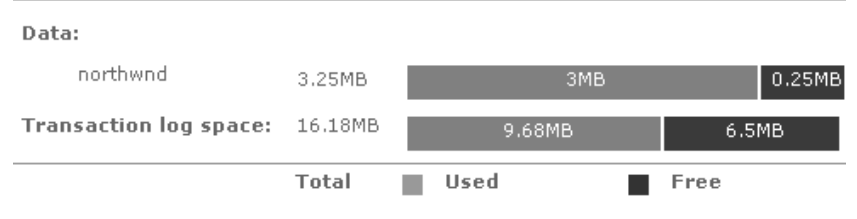

Gambar 4.4 Ukuran database yang bertambah besar

Pada gambar di atas tampak bahwa ukuran transaction log berubah menjadi 16,18 MB dimana ruang yang terisi adalah 9.68 MB. Fantastis bukan? Hanya dalam beberapa menit, Anda telah membuat ukurannya berlipat ganda. Ini juga bisa terjadi pada database Anda. Bayangkan seandainya Anda terus-menerus menggunakan database tanpa pernah mempedulikan transaction log!

Jika Anda menjalankan lagi program tadi berulang-ulang, ukuran transaction log akan terus bertambah besar. Agar ukurannnya tidak semakin membengkak, Anda perlu menghapus isi transaction log. Pengosongan transaction log dapat dilakukan dengan menjalankan sebaris perintah berikut ini pada SQL Query Analyzer.

BACKUP LOG northwind WITH NO\_LOG

Setelah perintah tersebut dijalankan, refresh lagi tampilan diagram database pada SQL Server Enterprise Manager. Sekarang Anda bisa melihat bahwa sebagian besar isi transaction log telah dihapus sehingga tersisa 12,2 MB ruang kosong. Pada saat ini, jika Anda menjalankan program simulasi tadi sekali lagi maka ukuran transaction log tidak akan bertambah karena di dalamnya ada ruang kosong yang cukup besar untuk mencatat aktivitas database. Inilah gunanya Anda mengosongkan transaction log.

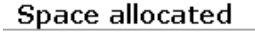

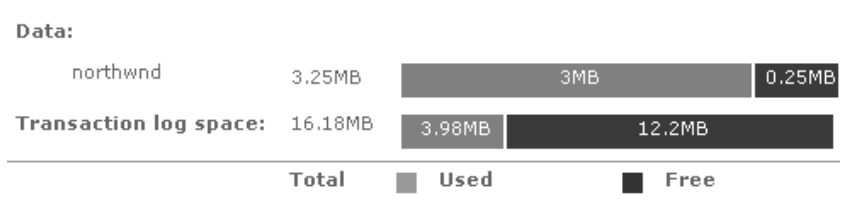

Gambar 4.5 Kondisi database setelah pengosongan transaction log

Walaupun transaction log telah dihapus, ukuran fisiknya tetap belum berubah, yaitu tetap 16,18 MB, baik sebelum maupun sesudah perintah BACKUP LOG dieksekusi. Jika Anda ingin agar ukurannya kembali ke ukuran semula (sekitar 1 MB), Anda dapat menjalankan perintah berikut ini.

DBCC SHRINKFILE ( Northwind\_log,1)

Perintah DBCC SHRINKFILE akan menyusutkan ukuran transaction log ke ukuran yang diinginkan. Parameter yang harus dimasukkan ke dalam perintah tersebut adalah:

1. Parameter pertama adalah nama transaction log. Nama yang dimaksud di sini adalah nama logikal, bukan nama file fisiknya. Untuk mengetahui nama-nama logikal dari file-file database, Anda dapat menjalankan perintah berikut ini.

sp\_helpdb northwind mame db size numer 19.43 MB sa Northwind name fileid filename Northwind C:\SQL data\northand.mdf 1 Northwind  $\bar{2}$ C:\SQL\_data\northand.ldf

Gambar 4.6 Nama-nama logical dari file-file database

2. Parameter kedua adalah ukuran yang diinginkan dalam satuan MB. Anda tidak perlu kuatir untuk menentukan ukurannya. Jika SQL Server mendeteksi bahwa transaction log tidak mungkin disusutkan sampai ke ukuran tersebut, SQL Server akan melaporkannya pada Anda.

Jika perintah tersebut berhasil dieksekusi, Anda akan melihat pada diagram database bahwa ukuran transaction log telah menyusut ke ukuran yang diinginkan.

| Space allocated               |        |        |     |        |
|-------------------------------|--------|--------|-----|--------|
| Data:                         |        |        |     |        |
| northwnd                      | 3.25MB |        | 3MB | 0.25MB |
| Transaction log space: 0.99MB |        | 0.29MB |     | 0.7MB  |
|                               | Total  | Used   |     | Free   |

Gambar 4.7 Kondisi database setelah penyusutan transaction log

Dari eksperimen ini, kita dapat menarik beberapa kesimpulan:

- 1. Anda tidak boleh mengabaikan prosedur pemeliharaan database. Sebagai seorang Administrator Database, Anda harus senantiasa memantau database dan pertumbuhannya. Secara periodik Anda harus melakukan backup database atau mengosongkan transaction log agar ukurannya tidak membengkak tidak terkendali.
- 2. Walaupun pengosongan transaction log mutlak harus dilakukan, penyusutan ukuran fisik transaction log tidak perlu dilakukan kecuali Anda memiliki alasan yang khusus. Penjelasannya adalah karena bagaimana pun Anda tidak bisa mencegah transaction log untuk bertumbuh. Jika database Anda sedang beroperasi dan saat itu aktivitasnya sedang tinggi sehingga SQL Server harus menambah ukuran transaction log, Anda tidak bisa menahan hal itu terjadi. Jika sesudahnya Anda menyusutkan lagi transaction log ke ukuran yang kecil tapi kemudian aktivitas database tinggi lagi maka transaction log akan membesar lagi ke ukuran tertentu. Jadi Anda tidak perlu melakukan hal yang sia-sia seperti itu, bukan? Bahkan sebaliknya, ukuran transaction log yang besar juga bisa memberikan keuntungan. Anda harus menyadari bahwa setiap kali SQL Server menambah ukuran transaction log, kinerja database akan melorot drastis untuk beberapa detik hingga beberapa menit. Hal ini dikarenakan adanya tambahan pekerjaan yang dibebankan kepadanya untuk memperbesar transaction log. Akan tetapi jika transaction log Anda sudah cukup besar, overhead ini bisa dieliminasi sehingga performa database relatif stabil.

# **4.4 Memindahkan File Database**

Jika Anda memiliki sebuah database dengan ukuran yang besar sementara ruang kosong pada disk penyimpanan database itu akan segera habis, Anda perlu memindahkan file-file tersebut ke disk lain sebelum mereka betul-betul memenuhi isi disk itu. Untuk memindahkan file-file database, silahkan ikuti langkah-langkah berikut ini:

- 1. Pastikan bahwa tidak satu pengguna pun yang terkoneksi ke database tersebut.
- 2. Dari database *master*, jalankanlah stored procedure sp\_helpdb untuk melihat informasi dimana file-file database-nya diletakkan. Pada umumnya file-file data akan mempunyai ekstensi MDF atau NDF, sedangkan file transaction log akan berekstensi LDF. Contoh:

EXEC sp\_helpdb 'pubs'

Jumlah file-file itu akan bervariasi, bergantung pada bagaimana database itu dulu dibuat.

3. Bila Anda telah siap, jalankanlah stored procedure sp\_detach\_db dari database master, diikuti nama database-nya dengan diapit tanda kutip. Contoh:

EXEC sp\_detach\_db 'pubs'

- 4. Setelah menjalankan sp\_detach\_db, database tersebut akan "terlepas‰ dari SQL Server dan database itu tidak akan dikenali lagi. Namun demikian, file-file databasenya (data dan transaction log) masih tetap ada pada tempat semula.
- 5. Silahkan pindahkan file-file tersebut secara manual ke disk lain.
- 6. Setelah file-file selesai dipindahkan, silahkan kembali ke database *master* dan jalankan stored procedure sp attach db diikuti nama database dan semua nama filenya berikut lokasi lengkapnya. Contoh:

```
EXEC sp_attach_db @dbname = 'pubs',
@filename1 = 'd:\SQLData\pubs.mdf', 
@filename2 = 'd:\SQLData\pubs_log.ldf'
```
Bila langkah ini berhasil dijalankan, database tersebut akan kembali terdaftar pada SQL Server dan dapat digunakan seperti biasa.

### Catatan:

Cara lain untuk mengatasi masalah file-file yang memenuhi disk adalah dengan menambahkan file-file database baru yang dibuat pada disk lain dan membiarkan file-file yang ada sebelumnya pada tempat semula. Agar file-file yang semula tidak semakin membengkak, Anda harus menonaktifkan opsi autogrow pada masing-masing file.

## **4.5 Membuat Skrip Objek**

Dengan SQL Enterprise Manager, Anda dapat membuat skrip pembuatan objek-objek database (CREATE). Namun demikian, hal tersebut juga bisa dilakukan pada SQL Query Analyzer dengan membuat sebuah program SQL yang cukup pendek. Cara kerja program ini adalah dengan memanfaatkan fungsi-fungsi di komponen SQL Distributed Management Objects (SQL-DMO) yang dipanggil menggunakan stored procedure sp\_OACreate, sp\_OASetProperty, dan sp\_OAMethod.

Stored procedure sp\_OACreate digunakan untuk membuat sebuah instan objek OLE pada SQL Server.

Sintaks:

sp OACreate progid, | clsid, objecttoken OUTPUT [, context ]

#### Keterangan

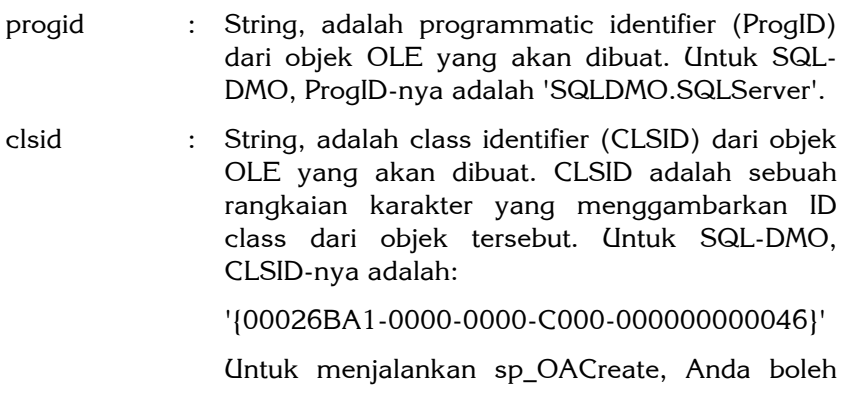

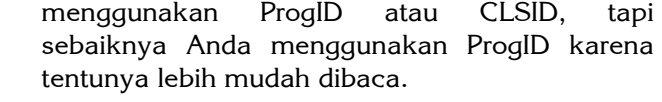

- objecttoken [OUTPUT] : Integer, adalah handle dari instan objek yang dibuat. Handle ini harus dimasukkan ke dalam sebuah variabel yang dideklarasikan lokal. Handle ini digunakan untuk mengacu instan objek tersebut selama penggunaannya.
- context : Integer, opsional. Menentukan konteks eksekusi dari instan yang dibuat. Nilai-nilai yang mungkin:
	- 1 = In-process (.dll) OLE server only
	- 4 = Local (.exe) OLE server only
	- 5 = Both in-process and local OLE server allowed

Defaultnya adalah 5.

Stored procedure ini mengembalikan nilai integer, yaitu 0 jika berhasil atau nilai lain jika gagal. Untuk menampilkan pesan kesalahan, Anda dapat menggunakan sp\_OAGetErrorInfo.

Stored procedure sp\_OASetProperty digunakan untuk menset property dari sebuah instan objek.

Sintaks:

sp\_OASetProperty objecttoken, propertyname, newvalue [ , index... ]

Keterangan

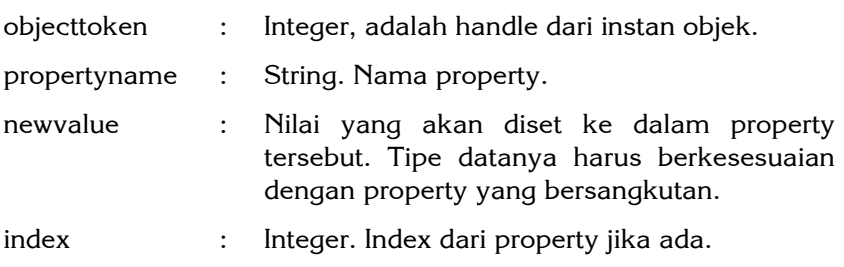

Stored procedure ini mengembalikan nilai integer, yaitu 0 jika berhasil atau nilai lain jika gagal.

Stored procedure sp\_OAMethod digunakan untuk menjalankan fungsi dari sebuah instan objek.

Sintaks:

```
sp OAMethod objecttoken, methodname
 [ , returnvalue OUTPUT ] 
 [ , [ @parametername = ] parameter [ OUTPUT ] 
[\ldots n] ]
```
#### Keterangan

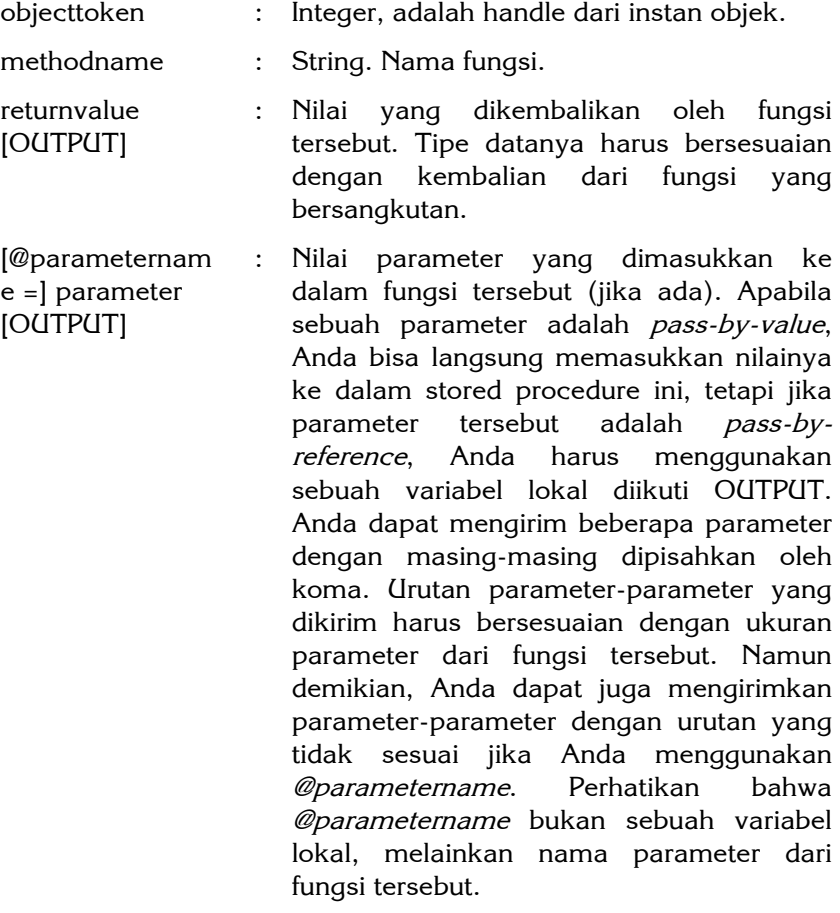

Stored procedure ini mengembalikan nilai integer, yaitu 0 jika berhasil, atau nilai lain jika gagal.

Anda juga dapat menggunakan sp\_OAMethod untuk mengambil nilai sebuah property.

Stored procedure sp\_OADestroy digunakan untuk menghapus sebuah instan. Sintaks:

sp\_OADestroy objecttoken

Berikut ini adalah kode program SQL untuk membuat skrip objek.

```
CREATE PROCEDURE p_object_script @obj_name varchar(50)=NULL AS 
/************************************************** 
Author : Feri Djuandi 
Created : 21 May 2003 
Desc. : Generate Object Script 
                                 **************************************************/ 
DECLARE @db_name varchar(50),
  @obj_type char(2), 
  @command varchar(255), 
  @svr_object int, 
  @ret int, 
  @obj_script varchar(5000) 
SET NOCOUNT ON
--Get current database name 
SELECT @db_name=LEFT(the_db.name, 50)
FROM master..sysprocesses the spid, master..sysdatabases the db
WHERE the spid.spid=@@SPID AND the spid.dbid=the db.dbid
EXEC @ret = sp_OACreate 'SQLDMO.SQLServer', @svr_object OUT
IF \thetaret \langle \rangle 0
BEGIN 
   EXEC sp_OAGetErrorInfo @svr_object
    RETURN 
END 
--Win NT login 
EXEC @ret = sp_OASetProperty @svr_object, 'LoginSecure', TRUE
/* SQL Server Login 
EXEC @ret = sp_OASetProperty @svr_object, 'Login', 'sa' 
EXEC @ret = sp_OASetProperty @svr_object, 'password', '******' 
*/ 
SET @command = 'Connect('+RTRIM(@@SERVERNAME) +')' 
EXEC @ret = sp_OAMethod @svr_object,@command 
SET @obj_type=NULL 
SET @obj_type=(SELECT dbobj.xtype FROM sysobjects dbobj 
WHERE dbobj.id=OBJECT ID(@obj_name) )
```

```
SET @command = (CASE 
WHEN @obj type IS NULL THEN 'Databases("' + @db_name +
'").Script(4)' 
WHEN @obj type='P' THEN 'Databases("' + @db name
'").StoredProcedures("'+ @obj_name + '").Script(4)' 
 WHEN @obj_type='V' THEN 'Databases("' + @db_name + 
'").Views("'+ @obj_name + '").Script(4)' 
 WHEN @obj_type='U' THEN 'Databases("' + @db_name + 
'").Tables("'+ @obj_name + '").Script(532750364)' 
  END) 
EXEC @ret = sp_OAMethod @svr_object, @command, @obj_script OUTPUT 
EXEC @ret = sp_OADestroy @svr_object
```
PRINT @obj\_script

Program ini bisa digunakan untuk membuat skrip database, table, view dan stored procedure. Contoh untuk membuat skrip dari table Order:

EXEC p object script 'Orders'

#### Ouput:

```
CREATE TABLE [Orders] ( 
  [OrderID] [int] IDENTITY (1, 1) NOT NULL , 
 [CustomerID] [nchar] (5) COLLATE SQL_Latin1_General_CP1_CI_AS 
 NULL , [EmployeeID] [int] NULL , [OrderDate] [datetime] NULL , 
 [RequiredDate] [datetime] NULL , 
 [ShippedDate] [datetime] NULL , [ShipVia] [int] NULL , 
  [Freight] [money] NULL CONSTRAINT [DF_Orders_Freight] DEFAULT 
  (0), [ShipName] [nvarchar] (40) COLLATE 
 SQL_Latin1_General_CP1_CI_AS NULL ,
 [ShipAddress] [nvarchar] (60) COLLATE 
SQL Latin1 General CP1 CI AS NULL ,
 [ShipCity] [nvarchar] (15) COLLATE SQL_Latin1_General_CP1_CI_AS 
 NULL , [ShipRegion] [nvarchar] (15) COLLATE 
 SQL_Latin1_General_CP1_CI_AS NULL , 
  [ShipPostalCode] [nvarchar] (10) COLLATE 
 SQL Latin1 General CP1 CI AS NULL ,
 [ShipCountry] [nvarchar] (15) COLLATE
 SQL Latin1 General CP1 CI AS NULL ,
  CONSTRAINT [PK_Orders] PRIMARY KEY CLUSTERED 
\left( [OrderID] 
     ) ON [PRIMARY] , 
  CONSTRAINT [FK_Orders_Customers] FOREIGN KEY 
\left( [CustomerID] 
  ) REFERENCES [Customers] ( 
    [CustomerID] 
 ), 
 CONSTRAINT [FK_Orders_Employees] FOREIGN KEY 
  (
```

```
 [EmployeeID] 
  ) REFERENCES [Employees] ( 
   [EmployeeID] 
 \lambdaCONSTRAINT [FK Orders Shippers] FOREIGN KEY
  ( 
   [ShipVia] 
  ) REFERENCES [Shippers] ( 
   [ShipperID] 
  ) 
) ON [PRIMARY] 
GO 
 CREATE INDEX [CustomerID] ON [Orders]([CustomerID]) ON 
[PRIMARY] 
GO 
 CREATE INDEX [CustomersOrders] ON [Orders]([CustomerID]) ON 
[PRIMARY]
GO 
 CREATE INDEX [EmployeeID] ON [Orders]([EmployeeID]) ON 
[PRIMARY] 
GO 
 CREATE INDEX [EmployeesOrders] ON [Orders]([EmployeeID]) ON 
[PRIMARY] 
GO 
 CREATE INDEX [OrderDate] ON [Orders]([OrderDate]) ON [PRIMARY] 
GO 
 CREATE INDEX [ShippedDate] ON [Orders]([ShippedDate]) ON 
[PRIMARY] 
GO 
 CREATE INDEX [ShippersOrders] ON [Orders]([ShipVia]) ON 
[PRIMARY] 
GO 
 CREATE INDEX [ShipPostalCode] ON [Orders]([ShipPostalCode]) ON 
[PRIMARY]
GO
```

```
Skrip: 4_5.SQL
```
# **4.6 Menyimpan Skrip Stored Procedure**

Apakah Anda pernah memodifikasi sebuah stored procedure dan kemudian menyadari bahwa Anda telah tidak sengaja membuat kesalahan sehingga Anda membutuhkan skrip yang sebelumnya? Tidak perlu ragu-ragu menjawab "ya" karena Anda tidak sendirian.

Anda masih beruntung jika memiliki backup database, namun jika tidak maka Anda harus bekerja ekstra untuk merekonstuksi skrip sebelumnya. Jika sering mengalami hal seperti ini, Anda pasti setuju dengan saya bahwa akan lebih baik jika Anda dapat menyimpan skrip-skrip stored procedure secara historikal sehingga Anda bisa memiliki versi-versi skrip dari stored procedure yang bersangkutan. Keuntungan lainnya datang jika Anda mengenkripsi skrip stored procedure. Jika Anda mengenkripsi sebuah stored procedure sementara Anda tidak memiliki salinan skripnya maka itu adalah petaka besar. Sebuah stored procedure yang sudah dienkripsi tidak akan bisa dibaca lagi skripnya dan tidak ada satu carapun untuk mendekripsinya.

Salah satu cara termudah untuk menyimpan skrip stored procedure adalah dengan menyimpannya sebagai file text. Namun demikian ini tidak menjamin bahwa Anda secara disiplin menyimpan setiap perubahan stored procedure, apalagi jika Anda melakukan perubahan pada banyak stored procedure dan ada kemungkinan tertinggal satu atau dua buah.

Ide lainnya adalah menggunakan Visual Source Safe. Software ini cukup bagus dan sangat membantu jika Anda memiliki beberapa programmer yang bekerja dalam sebuah proyek. Visual Source Safe dapat menyimpan versi-versi stored procedure dan ia pun dapat mencegah update simultan (timpa-menimpa). Walaupun ini adalah konsep yang bagus, software ini tetap tidak bisa menjamin seseorang langsung masuk ke database (by-pass Visual Source Safe) dan membuat banyak perubahan di sana. Namun demikian, hal ini tidak akan terjadi jika semua orang mau bekerja sama dan konsisten menggunakan Visual Source Safe. Akan tetapi percayalah, di saat situasi sangat mendesak dan Anda berada di bawah tekanan untuk menangani sebuah masalah dengan cepat, Anda akan mengabaikan semua aturan-aturan itu agar masalahnya selesai sesegera mungkin.

Daripada menggunakan cara di atas, sebaiknya kita melakukannya dengan pendekatan yang lain. Ingat bahwa tujuan kita hanyalah menyimpan salinan skrip-skrip stored procedure termasuk versi-versinya, dan ini sebetulnya bisa dilakukan dengan mudah. Hal yang perlu kita lakukan adalah membuat sebuah skrip

yang dijalankan untuk menyimpan teks stored procedure ke dalam sebuah table. Skrip tersebut bisa dijalankan satu per satu untuk setiap stored procedure atau sekaligus untuk menyimpan semua skrip stored procedure di dalam sebuah database.

Untuk langkah pertama, buatlah sebuah table pada database Anda yang fungsinya menampung teks stored procedure. Perintah untuk membuat table tersebut adalah sebagai berikut.

```
CREATE TABLE [dbo].[SPscript] ( 
[sp_id] [int] NOT NULL , 
  [sp name] [varchar] (50) NOT NULL ,
[sp_version] [int] NOT NULL ,
 [colid] [int] NOT NULL , 
 [insert date] [datetime] NOT NULL default GETDATE(),
[insert by] [varchar] (30) NOT NULL default USER NAME(),
 [sp_text] [varchar] (4000) NULL 
) ON FRIMARY
GO 
ALTER TABLE [dbo].[SPscript] WITH NOCHECK ADD 
  CONSTRAINT [PK_SPscript] PRIMARY KEY CLUSTERED 
\overline{a}[sp_id], [sp_version], [colid]<br>) ON [PRIMARY]
     ) ON [PRIMARY] 
GO
```
Langkah berikutnya adalah membuat sebuah stored procedure yang berisi program pendek untuk menyimpan skrip stored procedure ke dalam table SPscript di atas. Skrip sebuah stored procedure disimpan di dalam table sistem syscomments sehingga dengan mudah Anda bisa menyalin teksnya dan memasukkannya ke kolom sp\_text dari table SPscript.

Di table syscomments, skrip stored procedure disimpan di dalam kolom bernama text yang bertipe nvarchar(4000). Oleh karena panjang karakter sebuah stored procedure bisa melampaui 4000 karakter, SQL Server akan memotong stored procedure tersebut menjadi beberapa potongan. Sebagai akibatnya, sebuah stored procedure yang sama bisa disimpan menjadi beberapa baris di dalam table *syscomments*. Di table tersebut juga ada sebuah kolom yang bernama colid. Kolom ini berisi nomor urut dari potongan-potongan skrip. Jadi, Anda bisa menggabungkan kembali potongan-potongan stored procedure berdasarkan nomornomor colid tersebut untuk memperoleh skrip selengkapnya.

CREATE PROCEDURE p\_save\_SP\_script @sp\_name varchar(50) AS

```
/************************************************** 
Author : Feri Djuandi 
Created : September 2003 
Desc. : Save SP text into table 
                                    **************************************************/ 
DECLARE @obj_id int, 
 @obj name varchar(50),
 \overline{e}int,
  @last_version int 
SET NOCOUNT ON 
IF RTRIM(@sp_name)<>'*' 
BEGIN 
 IF EXISTS (SELECT * FROM sysobjects 
WHERE name=@sp_name AND xtype='P' AND status > 0)
  BEGIN 
   SELECT @obj_id=id FROM sysobjects 
  WHERE name=\overline{\text{e}}sp_name
 SET @last version=ISNULL((SELECT MAX(sp version)
    FROM SPscript WHERE sp id=@obj id), 0)
   SET @last_version=@last_version + 1
    INSERT SPscript 
(sp_id, sp_name, sp_version, sp_text, colid)
 SELECT @obj_id, @sp_name, @last_version, a.text, a.colid 
   FROM syscomments a 
   WHERE a.id=@obj_id
  END 
  RETURN 
END 
DECLARE cursor_obj INSENSITIVE CURSOR 
FOR SELECT id, name FROM sysobjects WHERE xtype='P' AND status >
\OmegaFOR READ ONLY 
OPEN cursor_obj 
IF @@CURSOR_ROWS > 0 
BEGIN 
  SET @i=0 
  WHILE @i=0 
  BEGIN 
  FETCH NEXT FROM cursor_obj INTO @obj_id, @obj_name 
   SET @i=@@FETCH_STATUS 
   IF \thetai =0
    EXEC p_save_SP_script @obj_name
  END 
END 
CLOSE cursor_obj 
DEALLOCATE cursor_obj
```
Untuk menggunakan program ini, Anda cukup mengirimkan sebuah parameter yang berisi nama sebuah stored procedure. Jika Anda hendak menyimpan skrip semua stored procedure sekaligus, Anda dapat mengirimkan parameter asterisk (\*). Sebagai contoh, untuk menyimpan skrip stored procedure yang bernama AllSalesByProduct Anda dapat mengetikkan perintah:

EXEC p\_save\_SP\_script 'AllSalesByProduct'

Setelah perintah tersebut dieksekusi, table SPscript akan berisi sebuah baris seperti diperlihatkan pada gambar di bawah ini.

| sp_id sp_name                                     |  | sp_vei colid insert_date insert_by sp_text |                                    |
|---------------------------------------------------|--|--------------------------------------------|------------------------------------|
| 1701581 AllSalesByProduct  1  1  9/2/2003 11: dbo |  |                                            | CREATE PROCEDURE AllSalesByProduct |

Gambar 4.8 Skrip stored procedure disimpan dalam table

Jika Anda menjalankan perintah yang sama sekali lagi, pada table tersebut akan dimasukkan lagi sebuah baris yang sama namun dengan versi yang lebih baru.

| sp_id | sp name                        |  | sp_vei colid insert_date insert_by sp_text |                                    |
|-------|--------------------------------|--|--------------------------------------------|------------------------------------|
|       | 1701581 AllSalesByProduct 1    |  | 9/2/2003 11: dbo                           | CREATE PROCEDURE AllSalesByProduct |
|       | 1701581  AllSalesByProduct   2 |  | 9/2/2003 11: dbo                           | CREATE PROCEDURE AllSalesByProduct |

Gambar 4.9 Skrip stored procedure dengan versi berbeda

Untuk menyimpan semua stored procedure sekaligus, Anda dapat menjalankan perintah:

EXEC p\_save\_SP\_script '\*'

Di bawah ini diperlihatkan isi table SPscript setelah perintah tersebut dieksekusi.

| sp id   sp name              |   |   | sp veil colid insert date linsert by sp text |                                       |
|------------------------------|---|---|----------------------------------------------|---------------------------------------|
| 3409916 p get invouce nul 1  |   | 1 | 9/2/2003 11: dbo                             | CREATE PROCEDURE p get invouce n      |
| 1460995 p display modified 1 |   |   | 9/2/2003 11: dbo                             | CREATE PROCEDURE p_display_modifie    |
| 1620996 p. calendar          |   |   | 9/2/2003 11: dbo                             | CREATE PROCEDURE p calendar @the      |
| 5141008 p save SP script     | 1 |   | 9/2/2003 11: dbo                             | CREATE PROCEDURE p save SP scripl     |
| 6421013 p view SP script     | 1 | 1 | 9/2/2003 11: dbo                             | CREATE PROCEDURE p view SP script     |
| 7415776 Ten Most Expensiv 1  |   |   | 9/2/2003 11: dbo                             | create procedure "Ten Most Expensive  |
| 7575777 Employee Sales by 1  |   |   | 9/2/2003 11: dbo                             | create procedure "Employee Sales by C |
| 7735777 Sales by Year        |   |   | 9/2/2003 11: dbo                             | create procedure "Sales by Year"      |
| 8215779 CustOrderHist        |   |   | 9/2/2003 11: dbo                             | CREATE PROCEDURE CustOrderHist @      |
| 8375780 SalesByCategory      | 1 |   | 9/2/2003 11: dbo                             | CREATE PROCEDURE SalesByCategory      |
| 1701581 AllSalesByProduct    | 1 |   | 9/2/2003 11: dbo                             | CREATE PROCEDURE AllSalesByProduct    |
| 1701581 AllSalesByProduct    | 2 |   | 9/2/2003 11: dbo                             | CREATE PROCEDURE AllSalesByProducl    |
| 1701581 AllSalesByProduct    | з |   | 9/2/2003 11: dbo                             | CREATE PROCEDURE AllSalesByProducl    |
| 1749581 p ref objects        |   |   | 9/2/2003 11: dbo                             | CREATE PROCEDURE p ref objects @c     |
| 1765581 p object script      | 1 | 1 | 9/2/2003 11: dbo                             | CREATE PROCEDURE p object script @    |
| 1781581 p display table ro 1 |   |   | 9/2/2003 11: dbo                             | CREATE PROCEDURE p_display_table_j    |
| 1797581 p amount in word 1   |   |   | 9/2/2003 11: dbo                             | CREATE PROCEDURE p_amount_in_wo       |
| 1797581 p amount in word 1   |   | 2 | 9/2/2003 11: dbo                             | THEN 'TIGA '                          |
| そのぶそ 中の イー・レー・・オー・レー・シー し    |   |   |                                              | アウトロウ ロービュースコーヒューション                  |

Gambar 4.10 Semua skrip stored procedure disimpan dalam table

Sebagai langkah terakhir, buatlah sebuah program yang gunanya untuk menampilkan kembali stored procedure yang disimpan di dalam table SPscript. Hal ini penting jika Anda ingin memperoleh skrip stored procedure untuk versi tertentu.

```
CREATE PROCEDURE p_view_SP_script @sp_name varchar(50),
e^{g} version int AS
                    /************************************************** 
Author : Feri Djuandi 
Created : September 2003 
Desc. : Display SP text from table 
**************************************************/ 
DECLARE @the_text varchar(4000),
  @i int 
IF NOT EXISTS( SELECT * FROM SPscript 
WHERE sp_name=@sp_name AND sp_version=@sp_version)
 RETURN
DECLARE cursor sp INSENSITIVE CURSOR
FOR SELECT sp text FROM SPscript
 WHERE sp_name=@sp_name AND sp_version=@sp_version
  ORDER BY colid 
FOR READ ONLY 
OPEN cursor_sp 
IF @@CURSOR_ROWS > 0 
BEGIN 
  SET @i=0 
  WHILE @i=0 
  BEGIN 
   FETCH NEXT FROM cursor_sp INTO @the_text 
    SET @i=@@FETCH_STATUS 
   IF @i =0 
     PRINT @the_text
```
 END END CLOSE cursor\_sp DEALLOCATE cursor\_sp

Untuk menggunakan program ini, Anda cukup mengirimkan dua buah parameter, yaitu nama stored procedure dan versinya. Contoh:

EXEC p\_view\_SP\_script 'AllSalesByProduct',1

Selanjutnya, agar versi-versi skrip stored procedure disimpan secara otomatis sebaiknya Anda membuat job schedule yang akan menjalankan program p\_save\_SP\_script secara reguler.

Skrip: 4\_6.SQL

## **4.7 Membuat Skrip SQL INSERT**

Jika Anda sedang mencari cara untuk membuat skrip INSERT table, tips ini bisa membantu. Kode program berikut ini dapat membuat sebuah file yang berisi perintah-perintah SQL INSERT untuk semua baris-baris data yang ada di dalam sebuah table. Sebagai contoh, jika Anda memiliki sebuah table bernama TABLE1 dan berisi data-data:

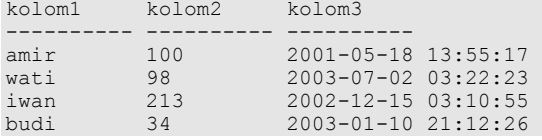

maka program ini akan membuat sebuah skrip berisi perintahperintah:

```
INSERT TABLE1 (kolom1,kolom2,kolom3) 
VALUES ('amir',100,'2001-05-18 13:55:17') 
INSERT TABLE1 (kolom1,kolom2,kolom3) 
VALUES ('wati',98,'2003-07-02 03:22:23') 
INSERT TABLE1 (kolom1,kolom2,kolom3) 
VALUES ('iwan',213,'2002-12-15 03:10:55') 
INSERT TABLE1 (kolom1,kolom2,kolom3) 
VALUES ('budi',34,'2003-01-10 21:12:26')
```
116

Program ini ditulis dalam bahasa Visual Basic dan Anda bisa memodifikasinya sesuai dengan keperluan.

```
'************************************************** 
'Author: Feri Djuandi
'Created : May 2003 
'Desc. : Generate INSERT table SQL script 
'************************************************** 
Option Explicit 
Dim objFields As ADODB.Recordset, objRecords As ADODB.Recordset 
Dim str_db_parm As String, str_sql_select As String, str_values 
As String 
Dim i As Integer, j As Integer 
Dim str_table As String, str_sql_insert As String, str_col_list 
As String 
Dim field_value, str_col_type As String 
'PLEASE MODIFY these values as you need 
str_table = "Orders"
Open "c:\Orders.sql" For Output As #1 
str db parm = "Driver={SQL
Server<sup>1</sup>; SERVER=.; DATABASE=Northwind; Trusted Connection=yes"
str_sql_select = "SELECT the_column.colid AS 'column_id', " +
 "LEFT(the_column.name,50) AS 'column_name', " + _ 
 "LEFT(col_type.name,15) AS 'column_type', " + _ 
    \overline{''} (CASE \overline{''} +
    "WHEN col type.xtype IN (48, 52, 56, 59, 60, 62, 106, 108,
 122, 127) THEN 'NUMERIC' " + _ 
 "WHEN col_type.xtype IN (58, 61) THEN 'DATETIME' " + _ 
     "WHEN col_type.xtype IN (167, 175, 231, 239) THEN 'STRING' " 
+ - "ELSE '' END) AS 'column_xtype', " + _ 
"the column.length AS 'length', " +
"the column.xprec 'precision', " +
 "the_column.xscale 'scale' " + _ 
"FROM syscolumns the_column, systypes col_type " + _ 
"WHERE OBJECT NAME(i\overline{d})='" + str_table + "' AND
col_type.xtype=the_column.xtype AND " +
    "col type.status IN (0,2)Set objFields = CreateObject("ADODB.Recordset") 
objFields.CursorLocation = 3 
objFields.Open str_sql_select, str_db_parm, 1, 1 
str\_sql\_insert = "INSERT [" + str table + "] ("i = 0str_col_list = " "Do While Not objFields.EOF 
    i = i + 1 str_col_list = str_col_list + RTrim(objFields.Fields(1)) + 
    ^{\prime\prime}, ^{\prime\prime} objFields.MoveNext 
Loop
```

```
str_col_list = Mid(str_col_list, 1, Len(str_col_list) - 1) 
str_sql_insert = str_sql_insert + str_col_list + ")"
Set objRecords = CreateObject("ADODB.Recordset") 
objRecords.CursorLocation = 3 
objRecords.Open "SELECT " + str_col_list + " FROM " + str_table, 
str_db_parm, 1, 1 
Do While Not objRecords.EOF 
 str_values = "VALUES (" 
     objFields.MoveFirst 
    For j = 1 To i
         field_value = objRecords.Fields(j - 1) 
         If IsNull(field_value) Then 
           str\_values = str\_values + "NULL," Else 
            str_col_type = objFields.Fields("column_xtype") 
If str col type = "STRING" Then
str_values = str_values + "'" +
                Rep\overline{I}ace(Trim(CStr(field value)), "'", "`") +
                 "'," 
ElseIf str_col_type = "DATETIME" Then
str values = str values + "'" +
                Format(field_value, "yyyy/mm/dd hh:mm:ss") +
                \frac{1}{n+1}ElseIf str col type = "NUMERIC" Then
                str_values = str_values + CStr(field_value) + "," 
            Else 
               str_values = str_values + "NULL,"
            End If 
         End If 
         objFields.MoveNext 
     Next 
     str_values = Mid(str_values, 1, Len(str_values) - 1) + ")" 
 Print #1, str_sql_insert 
 Print #1, str_values, vbCrLf 
    objRecords.MoveNext 
Loop 
Close #1 
objFields.Close 
objRecords.Close 
Set objFields = Nothing 
Set objRecords = Nothing
```
Contoh isi sebuah file skrip:

| Orders.sql - Notepad                                                                                                    |  |
|----------------------------------------------------------------------------------------------------|--|
| <u>File Edit Format Help</u>                                                                                                    |  |
| INSERT [Orders]<br>(OrderID, CustomerID, EmployeeID, OrderDate, RequiredDate, Sh)<br>ippedDate,shipVia,Freight,́shipName,shipAddress,shipCity,<br>shipRegion,shipPostalCode,shipCountry)<br>VALUES (10248, VINET , 5, 1996/07/04<br>00:00:00 , 1996/08/01 00:00:00 , 1996/07/16<br> 00:00:00',3,32.38,'Vins et alcools Chevalier','59 rue de<br> l`Abbaye','Reims',NULL,'51100','France') |  |
| INSERT [Orders]<br>(OrderID, CustomerID, EmployeeID, OrderDate, RequiredDate, Sh<br>ippedDate, ShipVia, Freight, ShipName, ShipAddress, ShipCity,<br>shipRegion, shipPostalcode, shipCountry)<br>VALUES (10249, 'TOMSP', 6, '1996/07/05<br>00:00:00','1996/08/16 00:00:00','1996/07/10<br>00:00:00 ,1,11.61, Toms Spezialitäten , Luisenstr.<br>48', Münster',NULL, 44087', Germany')     |  |
| INSERT [Orders]<br>(OrderID,CustomerID,EmployeeID,OrderDate,RequiredDate,Sh<br> ippedDate,ShipVia,Freight,ShipName,ShipAddress,ShipCity,<br> ShipRegion,ShipPosta]Code,ShipCountry)<br>VALUES (10250, 'HANAR',4, '1996/07/08<br>00:00:00 , 1996/08/05 00:00:00 , 1996/07/12<br>00:00:00',2,65.83, Hanari Carnes', Rua do Paço, 67', Rio                                                   |  |

Gambar 4.11 Output skrip

Ketika akan membuat perintah SQL, program ini akan memeriksa tipe data dari setiap kolom. Perhatikan variabel str\_sql\_select yang berisi perintah SQL SELECT:

```
SELECT the column.colid AS 'column id',
LEFT(the column.name,50) AS 'column name',
 LEFT(col_type.name,15) AS 'column_type', 
 (CASE 
WHEN col type.xtype IN (48, 52, 56, 59, 60, 62, 106, 108,
122, 127) THEN 'NUMERIC' 
 WHEN col_type.xtype IN (58, 61) THEN 'DATETIME' 
 WHEN col_type.xtype IN (167, 175, 231, 239) THEN 'STRING' 
 ELSE '' END) AS 'column_xtype', 
   the column.length AS 'length',
the column.xprec 'precision',
the column.xscale 'scale'
FROM syscolumns the column, systypes col type
WHERE OBJECT_NAME(id)='Orders' AND 
col_type.xtype=the_column.xtype AND col_type.status IN (0,2)
```
sehingga recordset objFields akan berisi baris-baris data:

column\_id column\_name column\_type column\_xtype ... --------- --------------------------- ------------

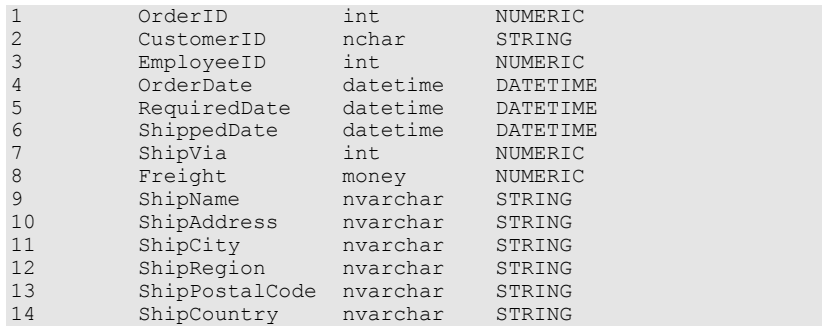

Program ini hanya dapat menangani tipe-tipe date numerik, string, dan datetime. Tipe-tipe data lainnya seperti text, image, dan binary tidak akan bisa ditangani sehingga pada perintah INSERT, nilai untuk kolom tersebut akan diisi dengan NULL. Ketidakmampuan ini semata-mata disebabkan keterbatasan perintah SQL INSERT untuk tipe-tipe data tersebut. Untuk memasukkan data-data text, image, dan binary, Anda harus menjalankan perintah WRITEXT, bukan perintah INSERT biasa.

Untuk mengetahui semua tipe data yang didukung SQL Server, jalankan perintah ini:

```
SELECT LEFT(name,30),xtype, length, xprec, xscale 
FROM systypes WHERE status IN (0,2) 
ORDER BY xtype
```
Skrip: 4\_7.BAS